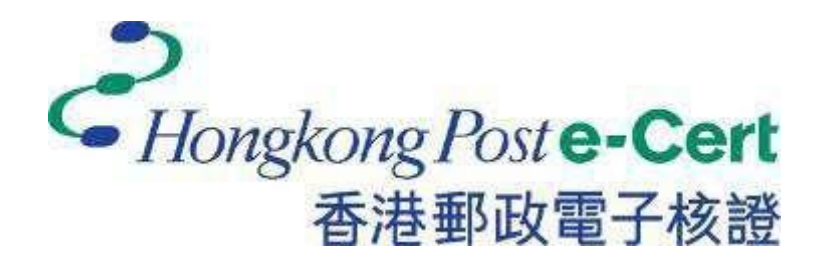

# **e-Cert (Server) User Guide**

**For Microsoft Exchange Server 2010**

*Revision Date: December 2022*

# **Contents**

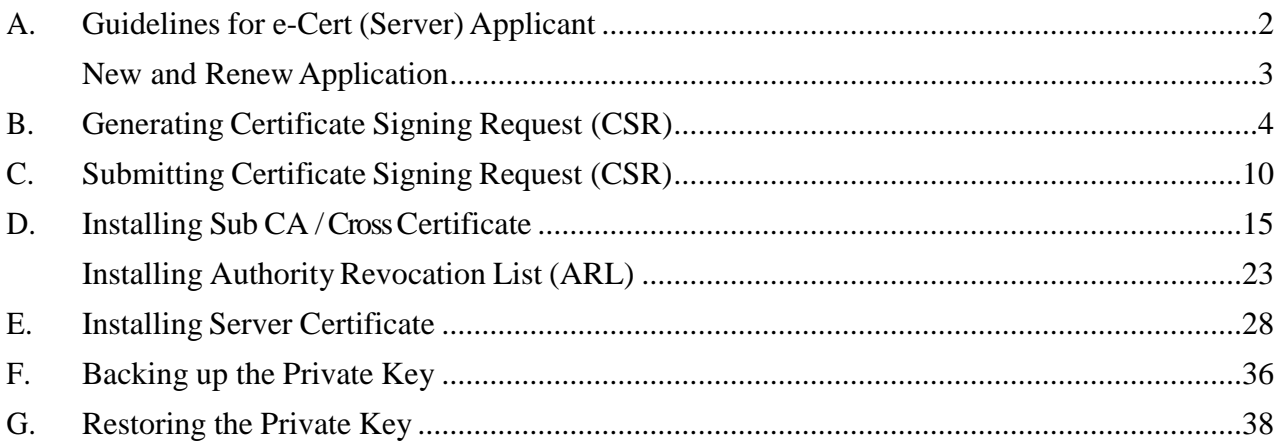

## <span id="page-2-0"></span>**A. Guidelines for e-Cert (Server) Applicant**

After receipt and approval of an e-Cert (Server) application, Hongkong Post Certification Authority will send an e-mail with subject Submission of Certificate Signing Request (CSR) to request the Authorized Representative to submit the CSR at the Hongkong Post CA website.

This user guide is for reference by applicants of e-Cert (Server) in generating their key pairand Certificate Signing Request (CSR) using Microsoft Exchange Server 2010. The CSR containing the public key will then be submitted to Hongkong Post Certification Authorityfor certificate signing.

If you lose the private key after the certificate is issued, you will be unable to install or use the certificate. Therefore, it is strongly recommended that you should backup the private key **before the submission of the Certificate Signing Request (CSR)** and **after the installation of the server certificate**. To learn the backup and restore procedures of the private key, please follow the instructions as described in the following sections:

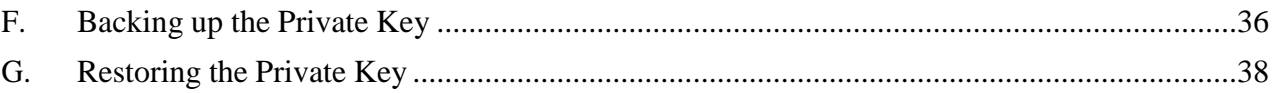

#### <span id="page-3-0"></span>**New and Renew Application**

If this is the first time you apply for e-Cert (Server), please follow the instructions as described in the following sections for a new or renew application for e-Cert (Server):

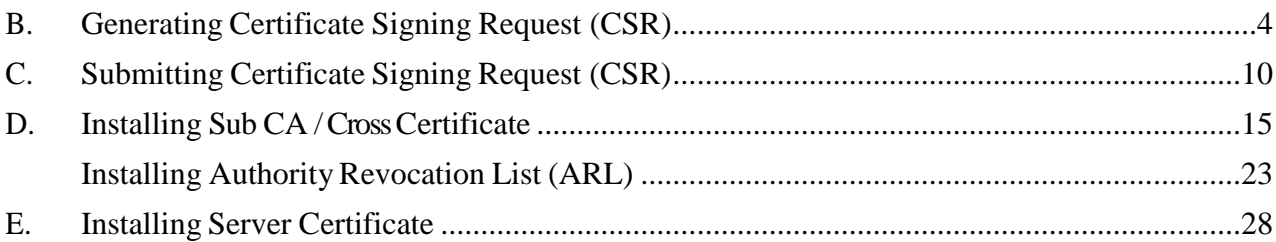

#### <span id="page-4-0"></span>**B. Generating Certificate Signing Request (CSR)**

- 1 Start the **Exchange Management Console** by selecting **Start**, **All Programs**, **Microsoft Exchange Server 2010**, and then **Exchange Management Console**.
- 2 In Exchange Management Console, click **+** next to **Microsoft Exchange On-Premises** to expand the list of services.
- 3 Select **Server Configuration**, and then select **New Exchange Certificate** (in the right side of the screen).

*Note : For renew of e-Cert (Server) application, please do not click "Renew" option to renew the certificate. Please click "Create Certificate Request" as the same procedures as new application for e-Cert (Server).*

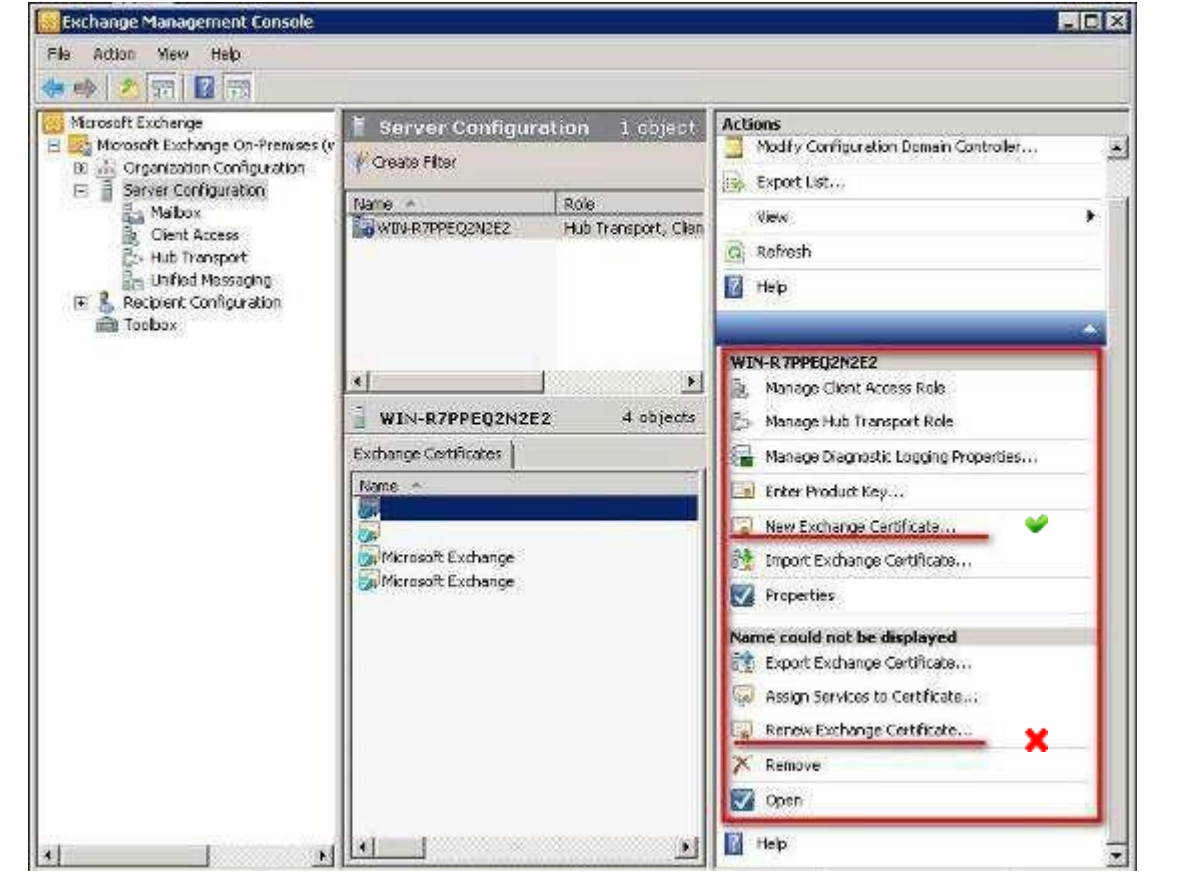

4 Enter a friendly name to identify this certificate (e.g. Hong Kong Post e-cert), and then click **Next**.

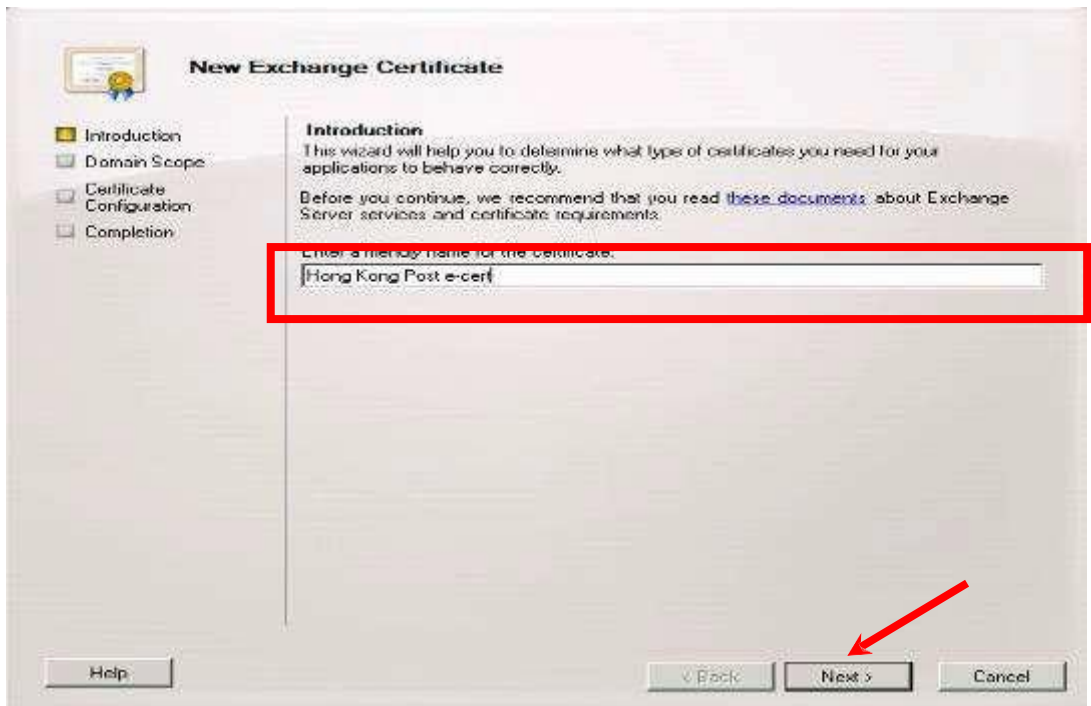

5 In the Domain Scope section,

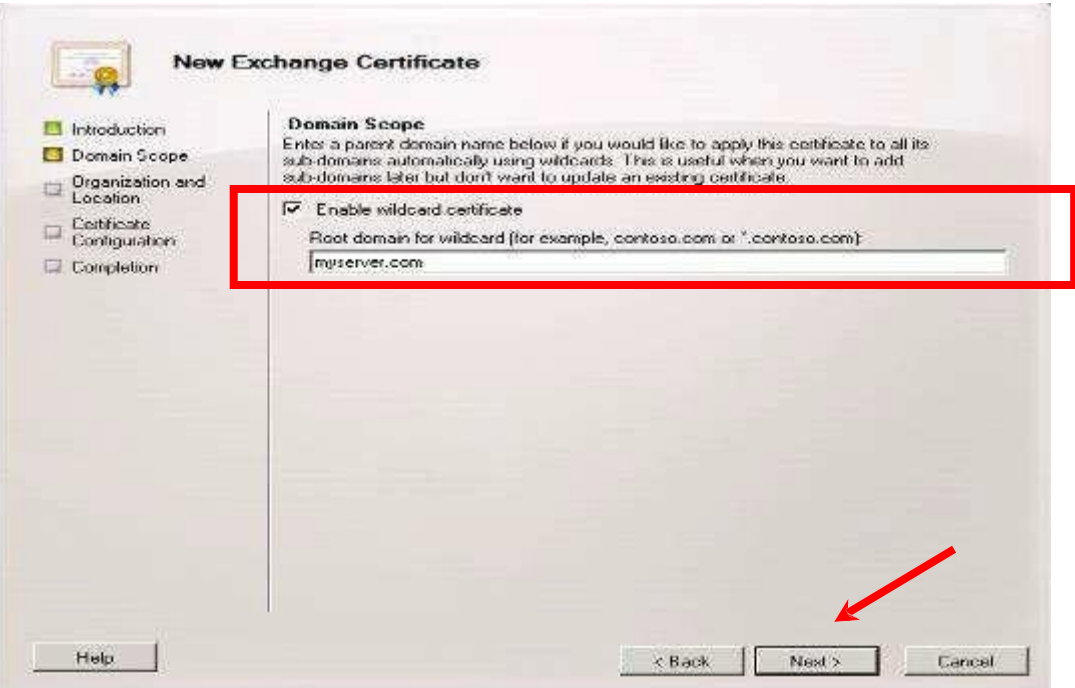

 If your CSR is for a wildcard certificate, select Enable wildcard certificate, enter the root domain name for your wildcard certificate, and then click **Next**. And directly follow step 6.

*Note: Please make sure that root domain for wildcard is filled with Server Name with Wildcard (both the names with or without wildcard component, i.e. the asterisk '\*'are acceptable).*

 If your CSR is not for a wildcard certificate (both **Normal** and **Multi-domain** feature), click **Next** without selecting anything, and follow the 5.1 and 5.2.

5.1 In the Exchange Configuration section, select the services then click **Next**:

*Note: You need to know exactly how your server is configured to select the services you need to run, e.g. Client Access server (Outlook Web App). This example is a multi-domain server certificate.*

*Note: For application of e-Cert (Server) with Chinese Domain Name*

*Option 1: please input the domain name with "Server name used as Subject Name in the Certificate" being filled in the application form.*

*Option 2: please use IDN conversion tool to convert Chinese Domain Name into ASCII characters and input the converted name in the domain name field.*

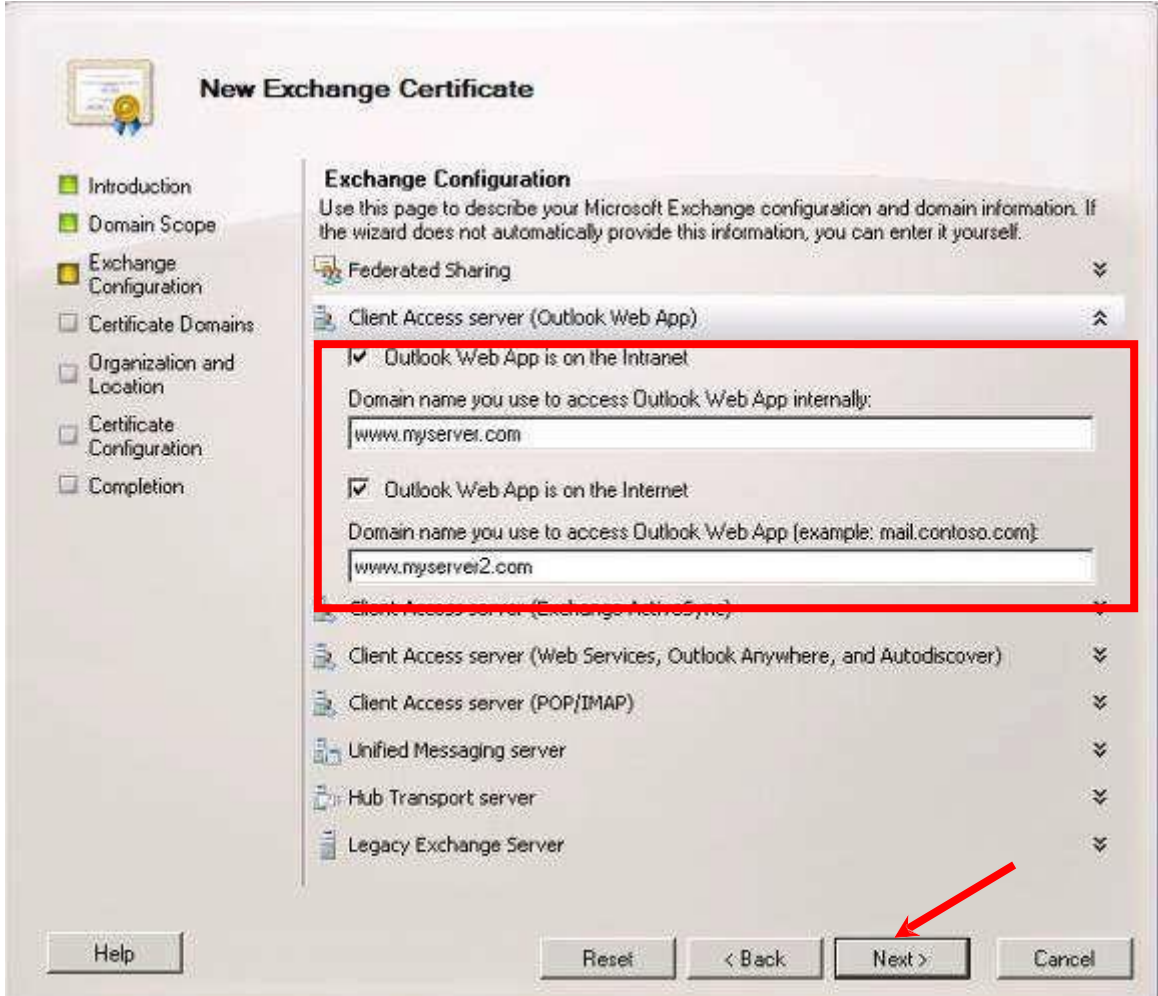

5.2 Select the **common name** (**Server name**), click **Set as common name**, and then click **Next**. (The bold name means the one set as common name)

![](_page_7_Picture_95.jpeg)

*NOTE: For application of e-Cert (Server) with Multi-domain feature or EV e-Cert (Server) with "Multi-domain" feature, please set the common name as Server name as Subject Name in the Certificate being filled inthe application form.*

6 Complete your organization's name and your organizational unit, select HK (Hong Kong S.A.R.) for the Country/Region. Type Hong Kong for both State/province and City/locality, and then enter a file name and path for the certificate request, and then click **Next**.

*Note: Please make sure that Hong Kong S.A.R. is in the Country/Region field.*

![](_page_8_Picture_119.jpeg)

#### 7 Check the detail information and click **New.**

![](_page_9_Picture_60.jpeg)

8 Click **Finish** to complete the procedure.

![](_page_9_Picture_61.jpeg)

### <span id="page-10-0"></span>**C. Submitting Certificate Signing Request (CSR)**

1. Click on the hyperlink in the e-mail with subject Submission of **Certificate Signing Request (CSR)** sent from Hongkong Post Certification Authority to access the Hongkong Post CA web site.

![](_page_10_Picture_3.jpeg)

2. Type the **Server Name**, the **Reference Number** (9-digit) as shown on the cover of the PIN Envelope and the **e-Cert PIN** (16-digit) as shown inside the PIN Envelope, and then click **Submit**.

![](_page_10_Picture_143.jpeg)

3. Click **Confirm** to confirm the application information. (If the information is incorrect, please contact Hongkong Post Certification Authority by email to enquiry@eCert.gov.hk.)

![](_page_11_Picture_96.jpeg)

*Note: If English and Chinese organisation name and/or branch name have been provided at the application form, in order to generate e-Cert (Server) with Chinese organisation name at Subject O field, click the button "Confirm Opt with Chinese" to proceed.*

4. Open the previously generated Certificate Signing Request (CSR) with a text editor (e.g. Notepad) and copy the entire content including the -----BEGIN NEW CERTIFICATE REQUEST----- and END NEW CERTIFICATE REQUEST-----. (You may refer to Part B Step 6 for the location of certificate request file.)

![](_page_12_Figure_2.jpeg)

5. Paste the content to the text box, and then click **Submit**.

![](_page_12_Picture_116.jpeg)

![](_page_13_Picture_1.jpeg)

7. Click to download the Hongkong Post e-Cert (Server).

![](_page_14_Picture_2.jpeg)

#### *Note:*

![](_page_14_Picture_129.jpeg)

#### <span id="page-15-0"></span>**D. Installing Sub CA / Cross Certificate**

1. Start **Microsoft Management Console (MMC)** by clicking **Start > Run**, type **mmc** and click **OK**, and then select **Add/Remove Snap-in** from the **File** menu.

![](_page_15_Picture_3.jpeg)

2. Select **Certificate** in **Available snap-in** then Click **Add**.

![](_page_16_Picture_64.jpeg)

#### 3. Select **Computer account**, and then click **Next**.

![](_page_16_Picture_65.jpeg)

4. Select **Local computer**, and then click **Finish**, and then click **OK**.

![](_page_17_Picture_50.jpeg)

The following uses the "**Hongkong Post e-Cert SSL CA 3 - 17**" Sub CA certificate as example.

5. Expand the **Certificates (Local Computer)** node, then right-click the **Intermediate Certification Authorities** and then select **All Tasks > Import**.

![](_page_18_Picture_96.jpeg)

#### 6. In the **Certificate Import Wizard**, click **Next** to continue.

![](_page_19_Picture_44.jpeg)

7. Click **Browse** to locate the **Hongkong Post e-Cert SSL CA 3 - 17** certificate that you downloaded in Part C Step 7 (ecert\_ssl\_ca\_3-17\_pem.crt), and then click **Next**.

![](_page_20_Picture_62.jpeg)

8. Select **Place all certificates in the following store**, and choose **Intermediate Certification Authorities**, click **Next**.

a.

![](_page_21_Picture_84.jpeg)

9. Click **Finish** to close the wizard.

![](_page_21_Picture_85.jpeg)

10. Click **OK** to complete.

![](_page_22_Picture_2.jpeg)

The **Hongkong Post e-Cert SSL CA 3 - 17** should now have been imported to the **Intermediate Certification Authorities > Certificates**.

![](_page_22_Picture_124.jpeg)

Figure 1: **Hongkong Post e-Cert SSL CA 3 - 17** certificate has been successfully installed

11. Repeat step 5 to step 10 for installation of cross-cert (root\_ca\_3\_x\_gsca\_r3\_pem.crt) which was downloaded in Section C step 7.

#### <span id="page-23-0"></span>**Installing Authority Revocation List (ARL)**

12. Download the **Hongkong Post Authority Revocation List (ARL)** at:

[http://crl1.eCert.gov.hk/crl/RootCA3ARL.crl](http://crl1.ecert.gov.hk/crl/RootCA3ARL.crl)

13. Expand the **Certificates (Local Computer)** node, then right-click choose the **Intermediate Certification Authorities**, and then select **All Tasks > Import**.

![](_page_23_Picture_5.jpeg)

14. In the **Certificate Import Wizard**, click **Next** to continue.

![](_page_24_Picture_2.jpeg)

15. Click **Browse** to locate the **Hongkong Post Authority Revocation List (ARL)** that you downloaded before in Step 11 (RootCA3ARL.crl), and then click **Next**. (Tip: choose **All Files**)

![](_page_24_Picture_88.jpeg)

![](_page_25_Picture_63.jpeg)

16. Select **Place all certificates in the following store** and choose **Intermediate Certification Authorities**, click **Next**.

![](_page_25_Picture_64.jpeg)

17. Click **Finish** to close the wizard.

![](_page_26_Picture_58.jpeg)

18. Click **OK** to complete.

![](_page_26_Picture_4.jpeg)

The **ARL** should now have been imported to the **Intermediate Certification Authorities > Certificate Revocation List**.

![](_page_27_Picture_2.jpeg)

Figure 3: **Hongkong Post Authority Revocation List (ARL)** certificate has been successfully installed

### <span id="page-28-0"></span>**E. Installing Server Certificate**

1. In **Exchange Management Console**, select **Server Configuration** by expanding the **Microsoft Exchange On-Premises**. Click the certificate you added before and choose **Complete Pending Request** from the right side of the window.

![](_page_28_Picture_3.jpeg)

2. Click **Browse** to locate the **Hongkong Post e-Cert (Server)** certificate that you downloaded in Part C Step 7, click **Complete**.

I.

![](_page_28_Picture_195.jpeg)

# 3. Click **Finish** to complete the installation.

![](_page_29_Picture_40.jpeg)

4. **Hongkong Post e-Cert (Server)** certificate has been successfully installed. You can check the detail information by double-clicking the certificate.

![](_page_30_Figure_2.jpeg)

# <span id="page-31-0"></span>**F. Backing up the Private Key**

1. In **Exchange Management Console**, choose the certificate that you intend to export, and then click **Export Exchange Certificate**.

![](_page_31_Picture_61.jpeg)

2. Specify the name of the file you intend to export, and type in the password. Then click **Export**. (By default, the file will be saved with a .PFX extension.)

![](_page_32_Picture_109.jpeg)

3. Click **Finish. Hongkong Post e-Cert (Server)** has been successful exported.

![](_page_32_Picture_110.jpeg)

Page 37

## <span id="page-33-0"></span>**G. Restoring the Private Key**

1 In **Exchange Management Console**, choose **Import Exchange Certificate** under Server Configuration.

![](_page_33_Picture_3.jpeg)

2 Select the private key you intend to import, and type in the password. Then, click **Next**.

![](_page_34_Picture_77.jpeg)

3 Select **Servers** and click **Next**.

![](_page_34_Picture_78.jpeg)

4 Check the detail and click **Import**.

![](_page_35_Picture_77.jpeg)

5 Click **Finish** and **Hongkong Post e-Cert (Server)** certificate has been successfully restored.

![](_page_35_Picture_78.jpeg)

Page 40